## **MANUAL DE USUARIO - TRÁMITE POR EXAMEN DE UBICACIÓN**

**AVISO IMPORTANTE:** Este trámite es dirigido al Instituto de Idiomas (IID) en las fechas indicadas por el [cronograma](http://idiomas.unsaac.edu.pe/?op=mos)  [de actividades del IID](http://idiomas.unsaac.edu.pe/?op=mos) a través de la [plataforma PLADDES,](https://tramite.unsaac.edu.pe/tramite/virtual) caso contrario será **ARCHIVADO.**

**NOTA:** El trámite solo es solicitado cuando se desea iniciar estudios en el IID y posee conocimientos previos de algún idioma de algún otro centro de idiomas que lo certifique, esto con el fin de iniciar sus estudios en el IID desde el nivel que demuestre previa evaluación.

## **1. DATOS DEL INTERESADO**

A. Escoja el tipo de usuario para realizar el trámite

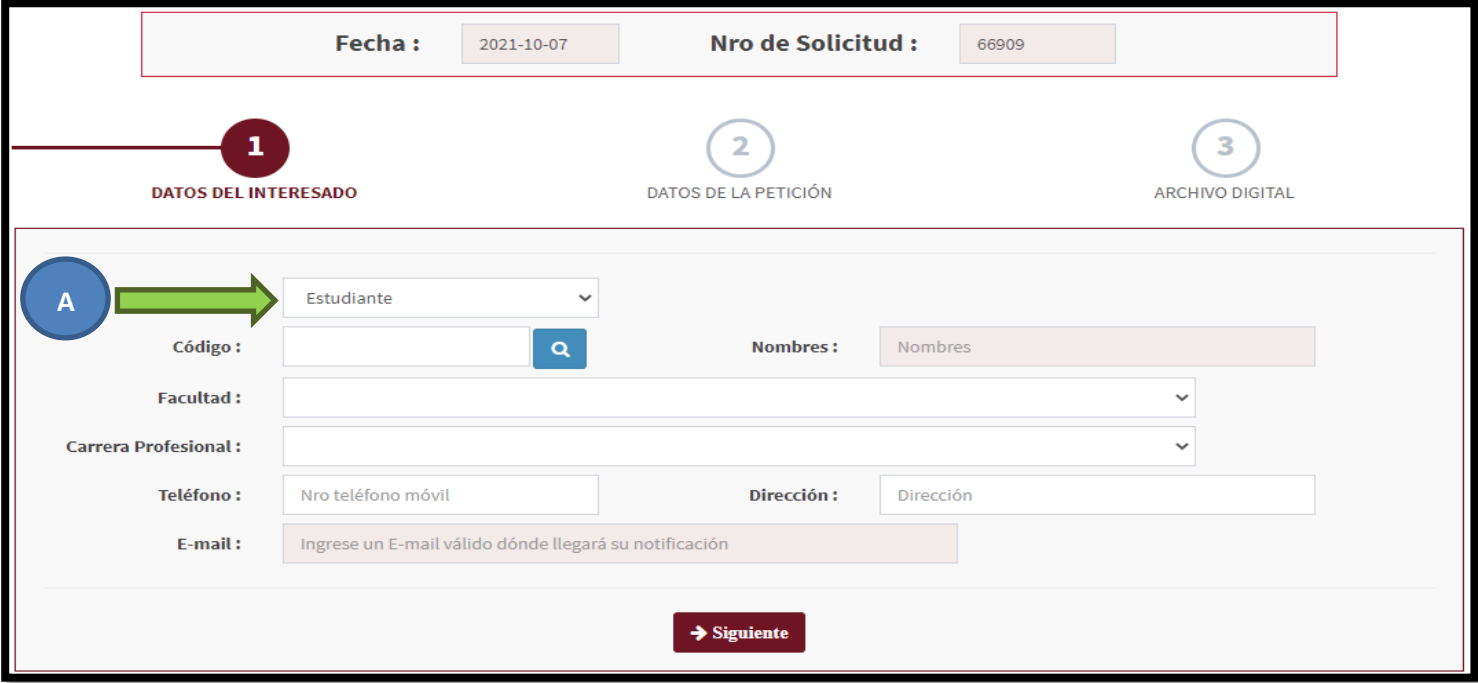

- B. Seguidamente (según el tipo) digite su código de estudiante UNSAAC, número de DNI o número de RUC
- C. Haga clic en la lupa

**NOTA:** *Para extranjeros tendrá que ingresar manualmente toda la información solicitada (No use la lupa)*

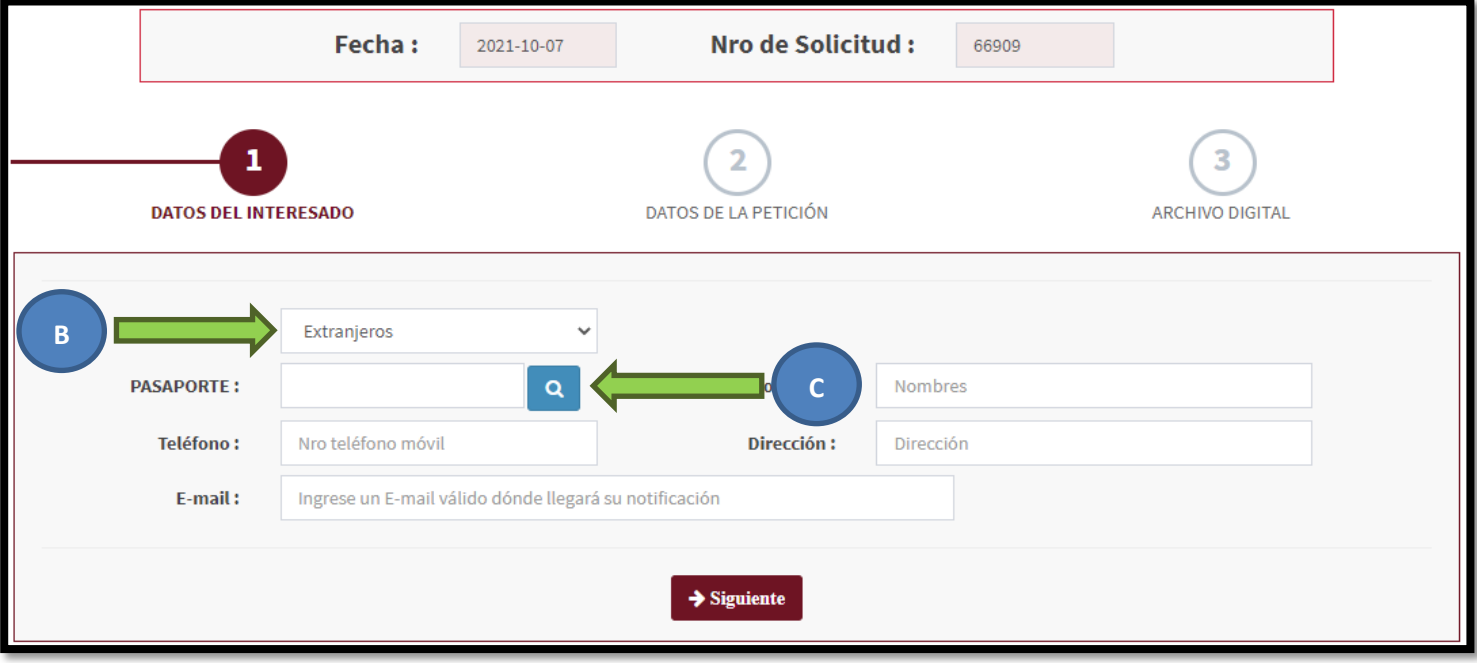

- Si sus datos son correctos el sistema automáticamente ubicará sus nombres y apellidos
- Es altamente recomendado digitar un **mail válido** para enviar el documento solicitado firmado digitalmente y/o su número telefónico para una posterior comunicación con Ud., en caso sea necesario.
- Opcionalmente debería completar los demás campos con sus respectivos datos.

## **2. DATOS DE LA PETICIÓN**

- D. Seleccione la CATEGORÍA, debe ser **"INSTITUTO DE IDIOMAS"**.
- E. Seguidamente escoja la casilla **"EXAMEN DE UBICACIÓN – INSTITUTO DE IDIOMAS"**

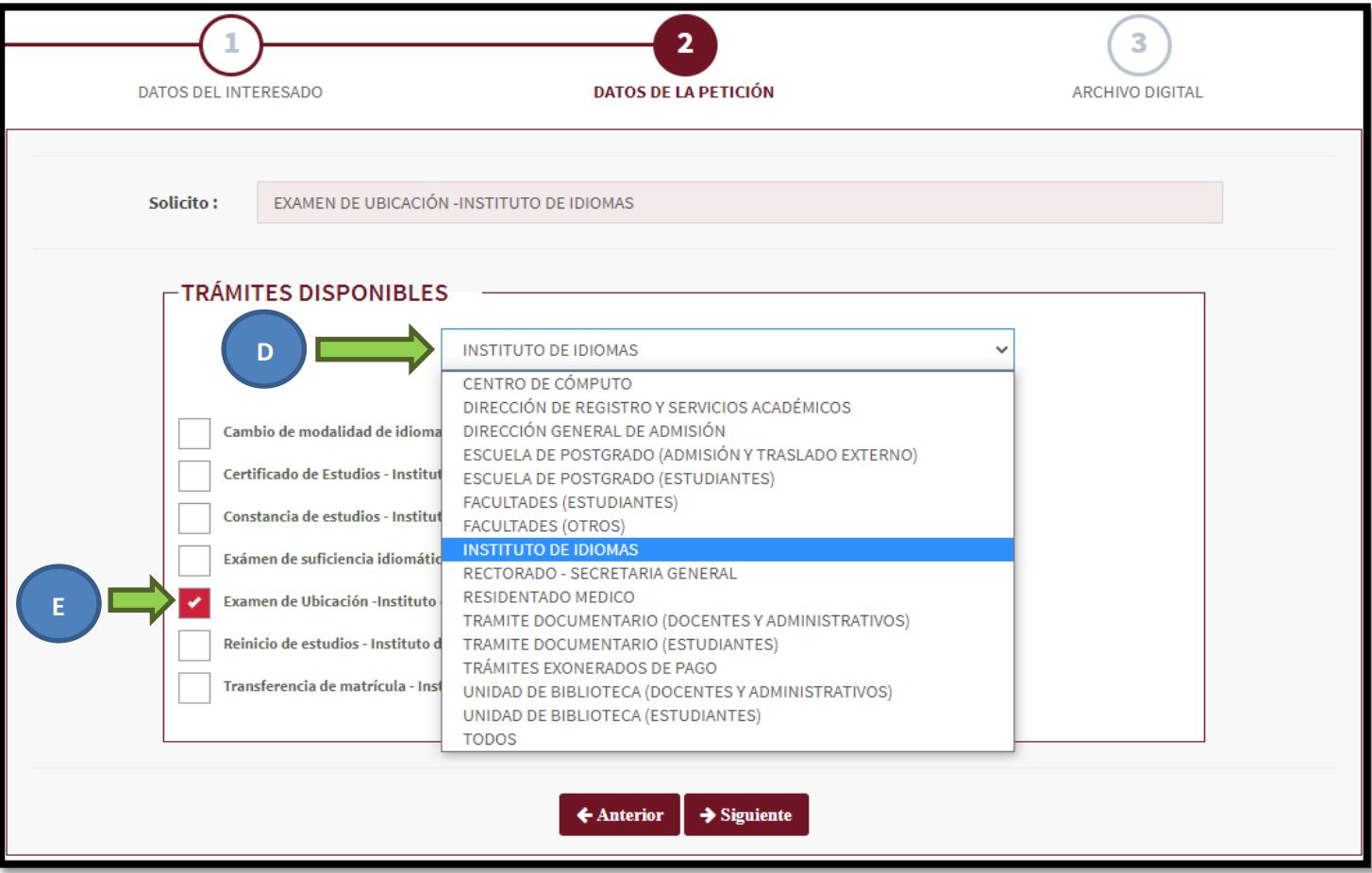

## **3. ARCHIVO DIGITAL**

F. Obligatorio cargar Boucher de pago, certificado de estudios con notas y niveles del idioma fedatado (máximo 50 Mb en partes o integrado).Si no adjunta o carga ningún documento la Unidad de Trámite/Instituto de Idiomas no se hará responsable de interpretar su petición por ende no será tramitada.

**NOTA:** *Los requisitos deberán ser adjuntados en un solo archivo PDF.*

G. En el campo "Aclare su Petición" deberá aclarar el idioma del que desea rendir su evaluación.

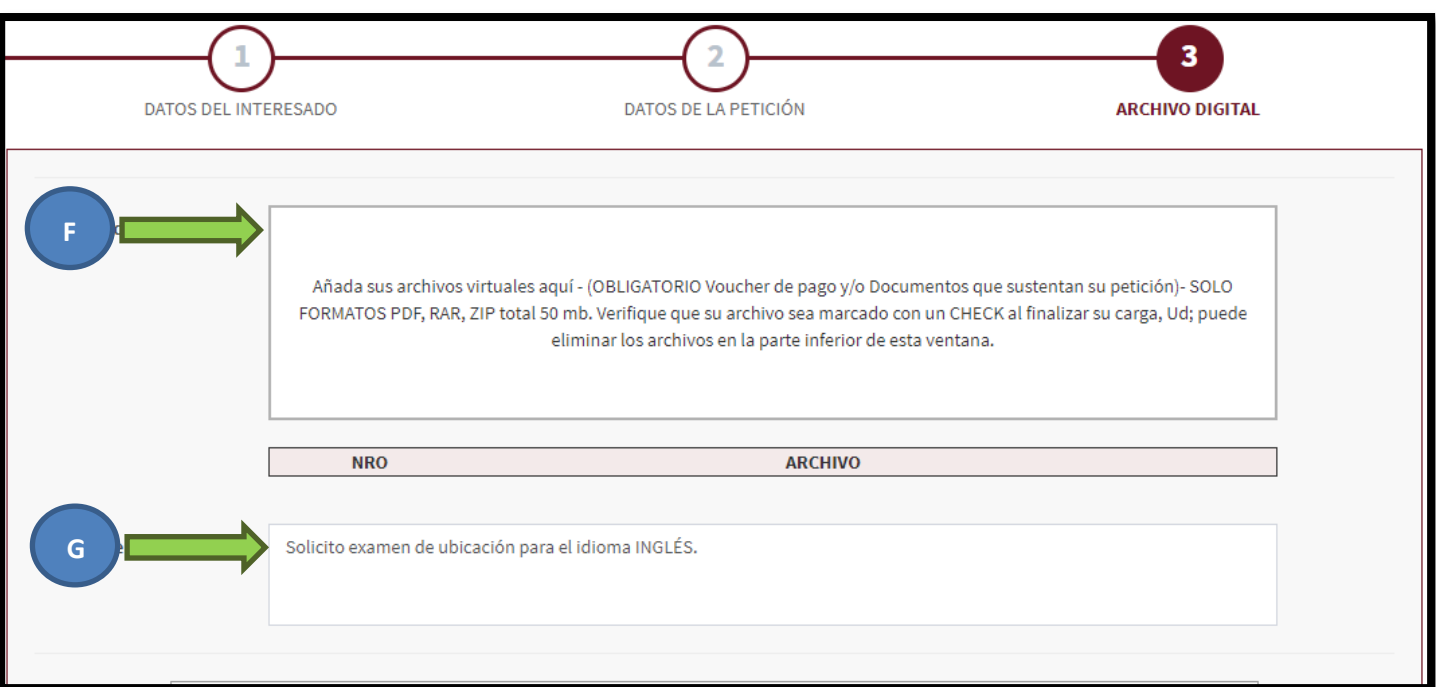

**MUY IMPORTANTE:** VERIFIQUE QUE SUS ARCHIVOS ADJUNTADOS CONTENGAN EL ÍCONO CHE

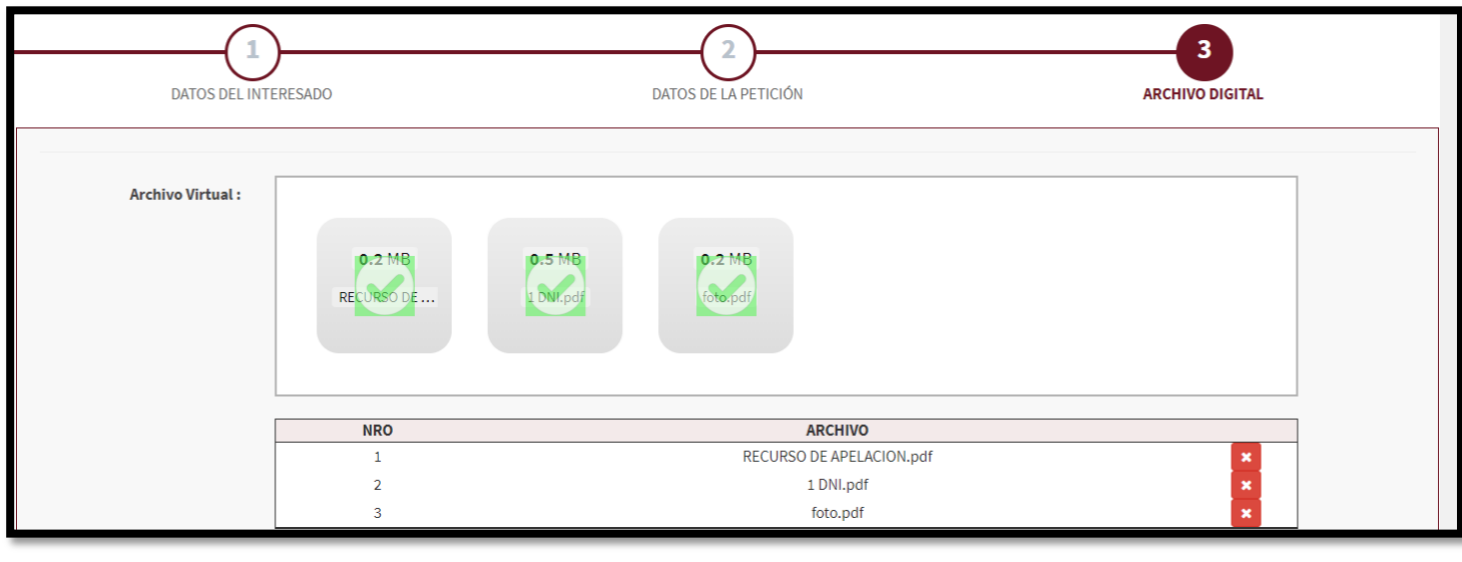

 $\boldsymbol{\mathsf{x}}$ Usted puede contar la cantidad de documentos y/o eliminar los adjuntos haciendo clic sobre el botón

- H. Deberá hacer clic en el "check box" obligatoriamente para validar que no es una "máquina" quien realiza la petición
- I. Finalmente Ud. Deberá hacer clic en GUARDAR y recibirá un mensaje de confirmación con el número de expediente generado para que pueda posteriormente realizar su seguimiento **(deberá anotarlo)**

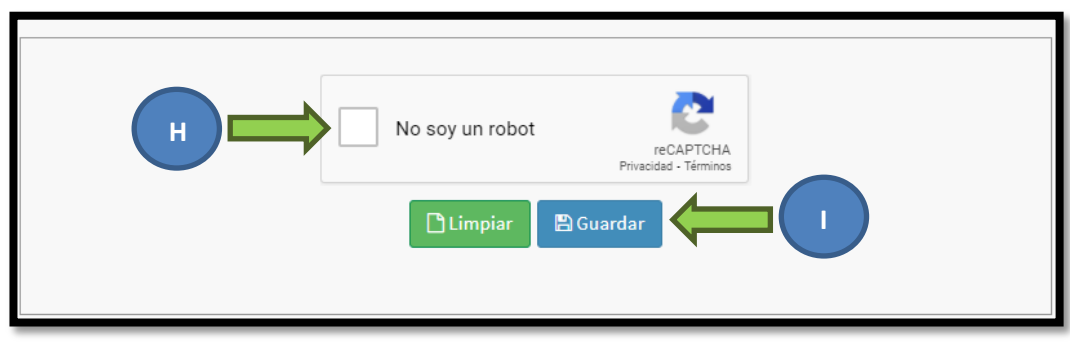

**NOTA:** El seguimiento puede ser realizado en tiempo real y desde l[a página de seguimiento PLADDES](https://tramite.unsaac.edu.pe/tramite/seguimiento)

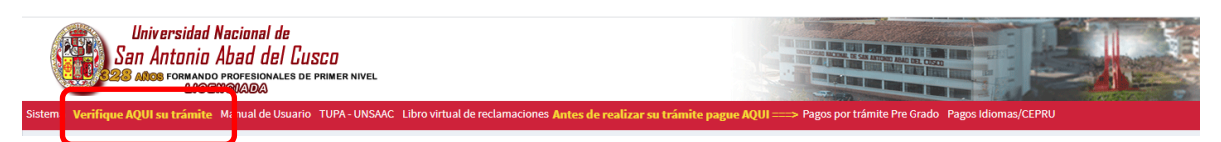

**AVISO IMPORTANTE:** Una vez presentado el expediente con asunto de examen de ubicación deberá estar pendiente de la respuesta de PLADDES para rendir el examen de ubicación según lo que indique el cronograma de examen de [ubicación](http://idiomas.unsaac.edu.pe/?op=mos) del IID (en este se indica que fecha del mes se realizará la evaluación como único día)